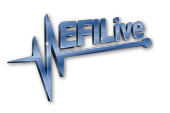

[Knowledgebase](https://service.efilive.com/kb) > [FlashScan V2](https://service.efilive.com/kb/flashscan-v2) > [FlashScan V2 Vehicle Communications](https://service.efilive.com/kb/flashscan-v2-vehicle-communications) > [FlashScan V2](https://service.efilive.com/kb/articles/flashscan-v2-record-all-diagnostics) [Record All Diagnostics](https://service.efilive.com/kb/articles/flashscan-v2-record-all-diagnostics)

## FlashScan V2 Record All Diagnostics

EFILive Support - 2020-07-28 - [Comments \(0\)](#page--1-0) - [FlashScan V2 Vehicle Communications](https://service.efilive.com/kb/flashscan-v2-vehicle-communications)

The Record All Diagnostics feature captures critical controller information into a single file that can be transmitted back to the tuner, removing keystroke errors from manually writing down data, or worse, customers leaving critical details blank. The following information can be captured:

- 1. VIN.
- 2. Operating system.
- 3. Serial Number.
- 4. Calibration ID.
- 5. Controller ID.

The file can be viewed using Windows Notepad.

To access the Record All Diags feature;

- 1. Connect **FlashScan V2** to your vehicle.
- 2. Select the correct controller from the Select PIDs menu\*.
- 3. Navigate to **F3 Diagnostics -> F4: Record All Diags**.
- 4. **FlashScan V2** will display a file name that will be saved onto the device.

NOTE: If a controller is not selected in the Select PID's menu, users will be presented with the message: "*Freeze frame data will not be recorded until a PID selection is made***.**" Select **OK** for FlashScan to create the file without any freeze frame data. The file saved in this situation will not include complete information; only the VIN will be recorded.

Once the file is saved, users should connect their FlashScan V2 device to their PC, open EFILive Explorer and navigate to the scan directory. The relevant file can then be transferred to PC and opened, or emailed to their tuner.